# **EEGer4**<sup>TM</sup> Neurofeedback Software

## Installation and Test Manual Version 4.3.0

Technical Support: (818) 789-3456 or (800) 789-3456 Customer Support: (888) 521-9803

This manual contains information intended for licensees of EEGer software.

All information is Copyright © 2016 EEG Software and all rights are reserved by EEG Software.

ITP43009

April 18,2016

| ITP43002 | Nov 30, 2012 A  | dded 2-computer procedures                 |
|----------|-----------------|--------------------------------------------|
| ITP43003 | Jan 30, 2013    | Added addition instructions for amplifiers |
| ITP43004 | Mar 20, 2013    | Added hardware connection information      |
| ITP43005 | Mar 30, 2013    | Added dongle installer popups              |
| ITP43006 | Jan 23, 2014    | 403p updates                               |
| ITP43007 | June 10, 2014   |                                            |
| ITP43008 | October 30, 201 | 4 Discourage XP, show install without CD   |
| ITP43009 | April 18,2016   | -                                          |
|          |                 |                                            |

Please review the computer requirements before continuing. You need to know what kind of installation desired and acquisition device being used to make the correct choices later.

## **Computer Requirements**

EEGer software requires one or two computers to operate (depending upon user configuration selections). EEGer executes on the following operating system configurations:

- Windows 7 32-bit/64-bit
- Windows 8/8.1 64-bit
- Windows 10 64-bit

The most sensitive element in a computer system (for EEGer) is the graphics interface. Some graphics chipsets/drivers exhibit poor performance, causing apparent display lagging although acquisition and processing continue normally.

Single computer system Therapist computer of Client/Game computer 2-computer system of 2-computer system Processor 2 GHz 1.8 GHz 1.8 GHz 2 or more 2 or more 2 or more processors/cores processors/cores processors/cores 4 GB 3 GB 3 GB Memory Storage 250 GB 80 GB 80 GB Video card/chipset Extended desktop 512 MB memory with 512 MB memory with At least DirectX 9.0c support for an external mid-level gaming mid-level gaming monitor (and external performance performance supported. Minimum resolution monitor connector) 1024x768 unless just single monitor system. High-level gaming performance. Note: ATI/AMD or nVidia recommended since not all Intel graphics have required performance. USB for EEGer dongle+ USB for EEGer dongle+ ethernet/serial for Communication ports USB/serial for USB/serial for therapist connection link

acquisition device

Recommended minimum computer requirements:

**IMPORTANT:** Do NOT plug in the EEGer dongle before EEGer has been installed. Otherwise, the recovery procedure at the end of this manual may have to be used!

acquisition device+ ethernet/serial for game

connection link

Things needed for the installation:

Keyblock CD (or emailed licenses) EEGer dongle

EEGer CD (or downloaded installer)

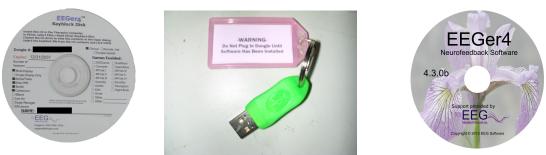

## **Initial Computer Setup on Each/All Computers**

You should first perform all the initialization steps required/recommended by the manufacturer when you receive your new computer(s). Typically, some preinstalled programs may cause issues during a session. It is best to remove them. Please contact Technical Support for assistance with these steps if required.

Some antivirus programs cause timing issues with EEGer. Programs that have shown issues or conflicts with EEGer include Symantec, McAfee, and Kaspersky products.

For future convenience, please show the Computer icon on the desktop by clicking on the Windows Start button on the taskbar at the lower left, RIGHT-click on the Computer icon, and select "Show on desktop".

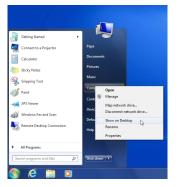

Also (since we will need to do it later anyway), please set the taskbar to "Auto-hide" by RIGHTclicking on an empty part of the taskbar and selecting "Properties":

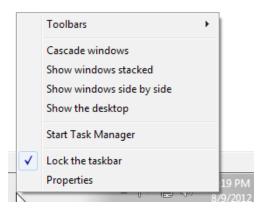

Then, click on the "Auto-hide the taskbar" checkbox and click on "OK "or "Apply".

| 🔔 Taskbar and Start Menu Propert                                                                                                    | ties 🛛 🕅                       |
|----------------------------------------------------------------------------------------------------|--------------------------------|
| Taskbar Start Menu Toolbars                                                                                                    |                                |
| Taskbar appearance                                                                                                    |                                |
| ✓ Auto-hide the taskbar                                                                                                    |                                |
| Taskbar location on screen:                                                                                                    | Bottom 💌                       |
| Taskbar buttons:                                                                                                    | Always combine, hide labels 🔻  |
| Notification area<br>Customize which icons and notifica<br>notification area.                                                           | ations appear in the Customize |
| Preview desktop with Aero Peek<br>Temporarily view the desktop whe<br>Show desktop button at end of th<br>Vuse Aero Peek to preview the | ie taskbar.                    |
| How do I customize the taskbar?                                                                                                    |                                |
|                                                                                                    | Cancel Apply                   |

## Installation

At this time, we are ready to install EEGer.

#### Install from CD:

Please place the EEGer CD into the DVD/CD drive on the (therapist) computer. This is a picture of an EEGer installation disk.

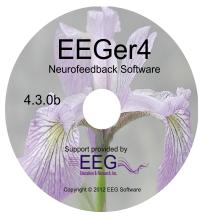

The menu below should appear after a short time. If not, double-click on the Computer icon on the desktop. Select/double-click on the DVD/CD entry If a list of programs comes up, double-click on the INSTALLEEGER entry. Eventually, the menu below will appear.

| 🐝 EEGer4 Neurofeedback Softw                      | ware (4.3.0)                                                            | 8                                                         |
|---------------------------------------------------|-------------------------------------------------------------------------|-----------------------------------------------------------|
| Read Installation<br>Instructions (in<br>browser) | Install EEGer<br>Therapist software<br>package 4.3.0p                   | Installation<br>Instructions (PDF)                        |
| Read EEGer<br>Release Notes<br>Version 4.3.0      | Install EEGer Game<br>Set Client software<br>for 2nd computer<br>3.3.0p | Additional<br>Installations<br>(including PDF<br>readers) |
| Read EEGer help<br>file in browser                | Install EEGer<br>manual (PDF)                                           | Additional Game<br>Installs                               |
| EEGer4 4.3 Tutorial<br>(PDF)                      | Start Windows<br>Explorer                                               |                                                           |
|                                                   |                                                                         | Close About                                               |

Begin by clicking on the icon labeled "Install EEGer Therapist software package 4.3.0\*" where \* means the version on the CD.

Install from downloaded installer:

Select the downloaded installer file (double-click or select and "Open").

#### ITP43008

You may receive some messages like this:

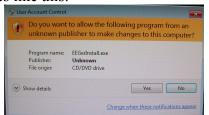

You will have to click on Yes to continue.

The EEGer setup now begins:

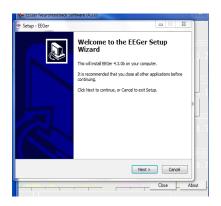

Click on "Next". The license agreement screen comes up.

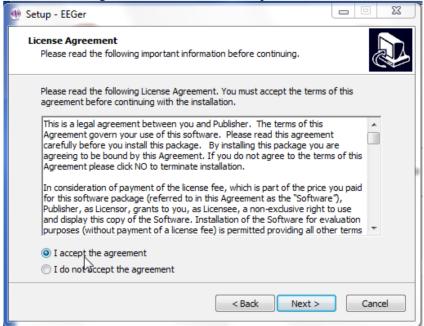

You must click on "I accept the agreement" to continue, then click on "Next".

Note: the <u>SAME</u> software is installed on the therapist computer for all display modes. EEGer allows changing display modes as a configuration option. The display mode also affects communications (if the 2-computer display mode is chosen).

Please select the appropriate initial display mode by checking the item to the left of the description.

Modes:

Single computer with Dual monitors (feedback game display is on second monitor) Single computer (space bar toggles display of therapist information or feedback game) 2-computer (second computer is just for feedback games)

For example: Select "Install EEGer with single computer Dual monitor" as shown below. This preselects Dual monitor display mode but the display mode can be changed after EEGer starts.

| Setup - EEGer                                                                                                    |                      |
|----------------------------------------------------------------------------------------------------|----------------------|
| Select Components<br>Which components should be installed?                                                                                                    |                      |
| Select the components you want to install; dear the components you do no<br>install. Click Next when you are ready to continue.                                   | t want to            |
| <ul> <li>Install EEGer with 2-computer settings (leave existing clients)</li> <li>Install EEGer with single computer settings (leave existing clients)</li> </ul> | 161.4 MB<br>161.4 MB |
| <ul> <li>Install EEGer with single computer Dual monitor settings (leave existing<br/>clients)</li> </ul>                                                         | 101.4 MD             |
| <ul> <li>Install EGS games only (just for a game computer)</li> <li>Install EEGer but leave existing settings (leave existing dients)</li> </ul>                  | 16.7 MB<br>161.4 MB  |
|                                                                                                    |                      |
| Current selection requires at least 254.1 MB of disk space.                                                                                                    |                      |
| < Back Next >                                                                                                    | Cancel               |
|                                                                                                    | Close Abou           |

Clicking on "Next" brings up some installation options.

Leave these options as is for every installation unless requested otherwise by Technical Support.

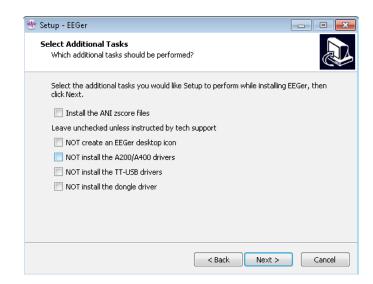

Click on "Next" to continue.

Clicking on "Install" begins the actual copying of files.

| 🐠 Setup - EEGer                                                                                                    | 23    |
|----------------------------------------------------------------------------------------------------|-------|
| Ready to Install<br>Setup is now ready to begin installing EEGer on your computer.                                                           |       |
| Click Install to continue with the installation, or click Back if you want to review or<br>change any settings.                              |       |
| Setup type:<br>EEGer/EGS installation                                                                                                    | ^     |
| Selected components:<br>Install EEGer with single computer Dual monitor settings (leave existing clients                                     |       |
| Additional tasks:<br>Create an EEGer desktop icon<br>Force USB power to always on<br>Install the TT-USB drivers<br>Install the dongle driver |       |
| ۲                                                                                                    | Ŧ     |
| < Back Install C.                                                                                                    | ancel |

There will be some progress screens.

| 🐠 Setup - EEGer                                                        |        |
|------------------------------------------------------------------------|--------|
| Installing<br>Please wait while Setup installs EEGer on your computer. |        |
| Extracting files<br>c:\EEGer\BIN\Python25\Lib\tempfile.pyc             |        |
|                                                                        |        |
|                                                                        |        |
|                                                                        | 5      |
|                                                                        | Cancel |
|                                                                        | Conter |

| 🐠 Setup -              | EEGer                                                       |      | 23 |
|------------------------|-------------------------------------------------------------|------|----|
| <b>Install</b><br>Plea | ing<br>se wait while Setup installs EEGer on your computer. |      |    |
| Inst                   | alling Microsoft Libraries for VC                           |      |    |
|                        | Microsoft Visual C++ 2005 SP1 Redistributable P             | ×    |    |
|                        |                                                             |      |    |
|                        | Extracting VCREDI~3.EXE                                     |      |    |
|                        | Cance                                                       | el l |    |
|                        |                                                             |      |    |
|                        |                                                             |      |    |
|                        |                                                             | Cano | el |

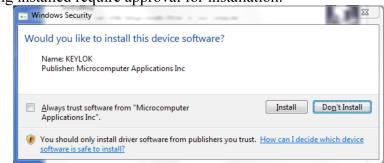

Some drivers being installed require approval for installation.

Click on "Install" to install them.

At some point, Windows will show large red warning screens. These are notices that the driver suppliers have not paid to be "Certified" by Microsoft.

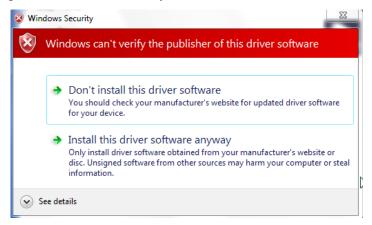

Click on the "Install this driver software anyway" option since these <u>are</u> the drivers that work with Windows and EEGer.

When it comes time to install the dongle driver, the installer will check to see if the dongle is plugged in. If so, the following message will appear:

| EEGer Dongle Installer                                                                                                    |
|----------------------------------------------------------------------------------------------------|
| I checked - EEGer dongle is plugged in!<br>(driver installation fails if plugged in)<br>Please remove it then click OK so I can check again<br>and continue driver installation<br>or Cancel to skip driver installation if already installed |
| OK Cancel                                                                                                    |

#### ITP43008

You must either remove the dongle or click on **Cancel** (if you are sure the dongle driver is actually installed). After the dongle driver is installed, you will see a reminder message:

|     | EEGer Dongle In | staller 💽                                                                                                    |
|-----|-----------------|----------------------------------------------------------------------------------------------------|
|     | Now plug the    | dongle back in and click OK                                                                                                    |
|     |                 | ОК                                                                                                    |
| Set | tup - EEGer     | Completing the EEGer Setup<br>Wizard<br>Setup has finished installing EEGer on your computer. The<br>application may be launched by selecting the installed icons.<br>Click Finish to exit Setup. |
|     |                 | Finish                                                                                                    |

At this point, EEGer is "installed" on the therapist computer- but several configuration steps need to be taken before EEGer can be used.

#### Additional steps for 2- computer configurations:

Install from CD:

Please remove the EEGer CD and place it in the game computer CD/DVD drive.

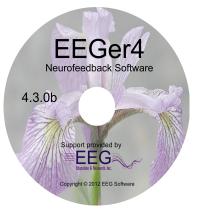

The menu below should appear after a short time. If not, double-click on the Computer icon on the desktop. Select/double-click on the DVD/CD entry If a list of programs comes up, double-click on the INSTALLEEGER entry. Eventually, the menu below will appear.

| 🐝 EEGer4 Neurofeedback Softv                      | ware (4.3.0)                                                            | X                                                         |
|---------------------------------------------------|-------------------------------------------------------------------------|-----------------------------------------------------------|
| Read Installation<br>Instructions (in<br>browser) | Install EEGer<br>Therapist software<br>package 4.3.0p                   | Installation<br>Instructions (PDF)                        |
| Read EEGer<br>Release Notes<br>Version 4.3.0      | Install EEGer Game<br>Set Client software<br>for 2nd computer<br>3.3.0p | Additional<br>Installations<br>(including PDF<br>readers) |
| Read EEGer help<br>file in browser                | Install EEGer<br>manual (PDF)                                           | Additional Game<br>Installs                               |
| EEGer4 4.3 Tutorial<br>(PDF)                      | Start Windows<br>Explorer                                               |                                                           |
|                                                   |                                                                         | Close About                                               |

Begin by clicking on the icon labeled "Install EEGer Game Set Client software for 2nd computer  $3.3.0^{*}$ " (where \* is the version).

Install from downloaded installer file (double-click or select and "Open").

You may receive some messages like this:

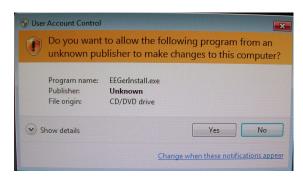

You will have to click on Yes to continue.

The EEGer setup now begins:

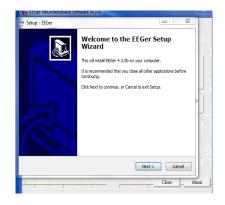

Click on "Next". The license agreement screen comes up.

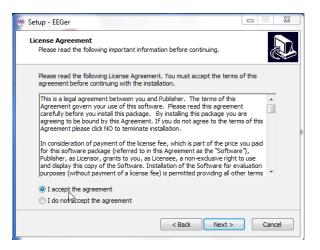

You must click on "I accept the agreement" to continue, then click on "Next".

| 🐏 Setu | games only (just for game comput                                                                                                    | - • 💌                |
|--------|----------------------------------------------------------------------------------------------------|----------------------|
|        | ct Components<br>/hich components should be installed?                                                                                                    |                      |
|        | elect the components you want to install; clear the components you do not<br>istall. Click Next when you are ready to continue.                                   | want to              |
|        | <ul> <li>Install EEGer with 2-computer settings (leave existing clients)</li> <li>Install EEGer with single computer settings (leave existing clients)</li> </ul> | 161.1 MB<br>161.1 MB |
| 0      | Install EEGer with single computer Dual monitor settings (leave existing<br>clients)                                                                              | 161.1 MB             |
|        | Install EGS games only (just for a game computer)                                                                                                    | 16.7 MB              |
|        | Install EEGer but leave existing settings (leave existing clients)                                                                                                | 161.1 MB             |
| c      | urrent selection requires at least 121.3 MB of disk space.                                                                                                    |                      |

Clicking on "Next" brings up some installation options.

Leave these options as is for every installation unless requested otherwise by Technical Support.

| 🐠 Setup - EEGer                                                                           | - • 🔀          |
|-------------------------------------------------------------------------------------------|----------------|
| Select Additional Tasks<br>Which additional tasks should be performed?                    |                |
| Select the additional tasks you would like Setup to perform while installi<br>click Next. | ng EEGer, then |
| 📝 Create an EGS desktop icon                                                              |                |
| Force USB power to always on                                                              |                |
|                                                                                           |                |
|                                                                                           |                |
|                                                                                           |                |
|                                                                                           |                |
|                                                                                           |                |
|                                                                                           |                |
|                                                                                           |                |
| < Back                                                                                    | Cancel         |

Click on "Next" to continue.

Clicking on "Install" begins the actual copying of files.

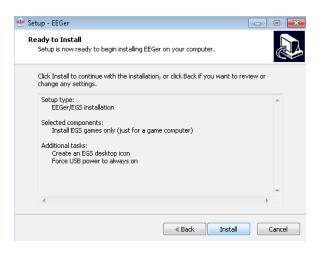

There will be some progress screens. When finished, click the Finish button.

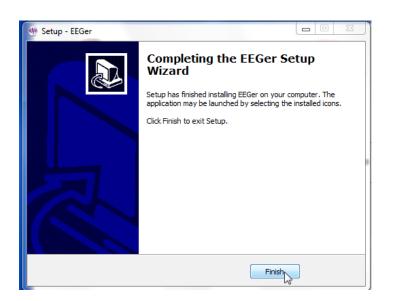

## Connecting hardware

Once the software is installed, the hardware needs to be installed and EEGer4 configured for the hardware.

#### EEGer4 Dongle

The EEGer4 dongle is REQUIRED to enable live inputs from amplifiers. Do NOT lose this since it cannot be replaced.

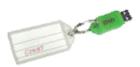

There are many kinds of amplifier/encoders supported by EEGer4 and several computer configurations. For simplicity, each amplifier/encoder class is discussed separately.

## Brainlynx, Spectrum2, Spectrum 4, J202, J404

These amplifiers are manufactured by J&J Engineering.

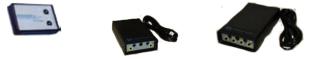

The amplifiers require 4 AA batteries. J&J does NOT recommend using rechargeable batteries since they start at a lower voltage and reach a sudden discharge point without warning. These amplifiers require 4.3 volts to operate correctly. Also, remember to unplug the amplifier from the computer before changing batteries.

The connection to the computer is a USB port. Any USB port can be used. Please note that the correct model of the amplifier must be selected in EEGer4 for the system to operate correctly.

## EsiPro, A200, A400, A202, A404

These amplifier are manufactured by Telediagnostics or Phoenix Neuro Systems.

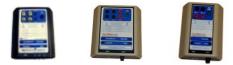

No batteries are required for these amplifiers.

The connection to the computer is a USB port. Any USB port can be used. The specific amplifier model is automatically deduced by EEGer4 so any selection of esiPro, A200, A400 will work.

## Brainmaster, Atlantis I, Atlantis II

These amplifiers are manufactured by Brainmaster.

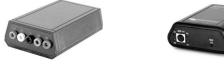

The Brainmaster 2EB contains rechargeable batteries (which must be charged using the Brainmaster charger). The connection to the computer uses a 9-pin serial port.

The Atlantis does not use batteries. The connection to the computer uses a USB port. Any USB port can be used. The Atlantis emulates a serial port with its USB connection.

Please note that the Brainmaster devices require a special passcode enabled for EEGer to be used with EEGer4 and the selection of the proper (actual or USB-emulated) serial port.

## ProComp2, ProComp+, Infiniti

These amplifier/encoders are manufactured by Thought Technology. All use AA batteries and are connected to the computer via a fiber optic cable. There are two different types of computer connection.

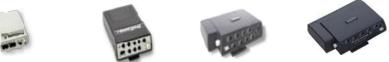

The newer method is via a TTUSB interface which has a fiber optic connector on one end and a USB connector on the other end (of a cable). This interface is supported by EEGer4 (and EEGer version 422p and later). The amplifier switches should be set for Biograph protocol (as documented by Thought Technology).

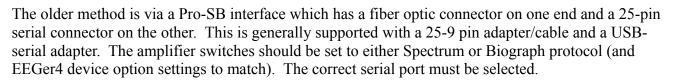

# Connections on your computer

#### **SERIAL PORTS (9-PIN)**

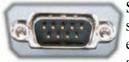

Serial communications ports have 9-pins. Your computer may have 2,1, or NO serial ports. If you do not have serial ports, you need USB-Serial adapter cables for each serial connection (two ends of null modem and/or ProCompBrainmaster 2E amplifiers). Serial ports are often confused with VGA Video ports, which are 15-pin

female and the same outer dimensions.

#### **VIDEO/MONITOR PORTS**

#### VGA PORT:

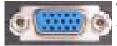

The VGA port uses a 15 hole connector. It is often mistaken for a 9-pin serial port, which has the same outer dimensions.

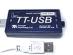

#### **DVI PORT:**

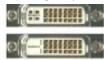

DVI stands for "Digital Video Interface". It is a standard designed to maximize the visual quality of digital display devices such as flat panel LCD computer displays and digital projectors. DVI-D processes digital signal while DVI-I transmits both digital and analog. DVI ports can be converted to VGA ports using a small adapter:

HDMI PORT:

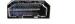

HDMI stands for High Definition Multimedia Interface and was designed to support DRM (Digital Rights Media) protected transfers.

#### **USB PORTS**

USB ports are located in different places on different computers. Some are positioned horizontally and others vertically. Computers may have the USB ports on the side, front, or back of the computer. If you do not have enough 9-pin Serial and USB ports for all connections, you may need to add a USB HUB to create more ports.

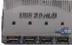

#### **ETHERNET PORTS**

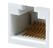

Ethernet communications ports are similar to phone ports, but a little larger (and have 8 connections).

## Other pieces of hardware that may be needed

USB-serial adapter 9-25 pin adapter (This is SIIG adapter. There are other brands.)

Fiber-optic cable

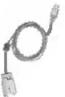

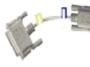

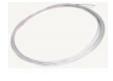

Null modem cable

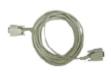

**Ethernet crossover cable** (usually with yellow hoods to identify crossover)

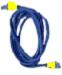

## **Sample Connections**

Typical configuration for serial-interfaced ProComp amplifiers.

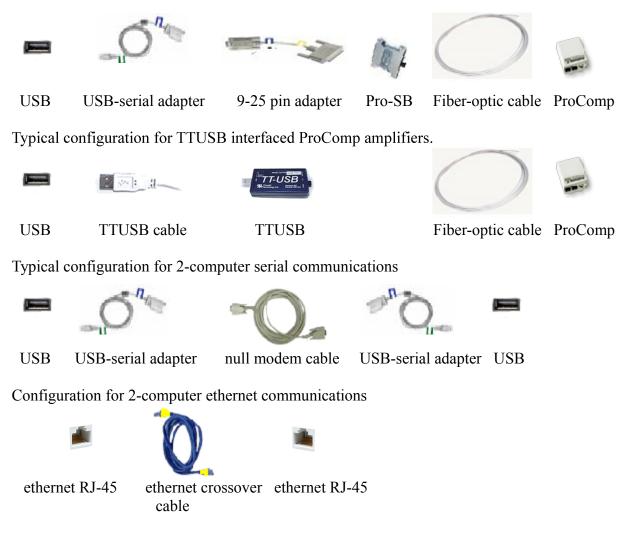

## **Connecting the Amplifier/Encoder**

EEGer4 supports a variety of amplifier/encoders. Please read the instructions provided with the amplifier/encoder and follow all directions. It is not necessary to turn on an amplifier/encoder at this time.

#### **USB-connected amplifiers**

USB-connected amplifiers can be plugged in at any time since the EEGer installation installs all the necessary drivers.

#### Serial-connected amplifiers

If a USB-Serial adapter is being used, the driver may already be installed in Windows. Try plugging the USB-Serial adapter into a USB port and observe for any Windows error messages. It may be necessary to follow the manufacturer's directions for installing their proprietary drivers. Please note the serial port assigned for use later. EEGer will prompt you if you incorrectly assign a serial port that is not present.

Warning: use only the USB or serial cable provided with the amplifier/encoder (or one that is in conformance with the IEC60950 standard).

## **Common Configuration Setup**

Double-click on the EEGer icon on the Therapist computer to start EEGer.

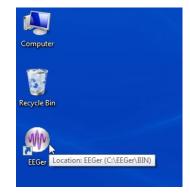

Observe the RED box with error notices on the main EEGer screen showing steps still needing to be resolved.

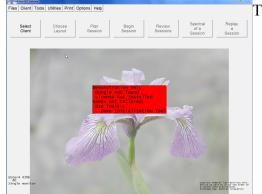

Three errors are displayed:1. Dongle not found2. License not installed

3. Games not tailored.

Now to correct them:

The first condition to correct is the "Dongle not found" message. That is because the EEGer dongle is not yet plugged in. So, NOW plug in the EEGer dongle on the therapist computer. After a few moments, Windows will report that it has installed the driver for the dongle.

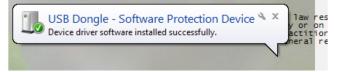

Now exit EEGer ("X" in upper right corner or quit from the Files menu) and restart EEGer by doubleclicking on the EEGer icon.

Notice that the "Dongle not found" message is gone and that the dongle number is displayed on the lower left corner of the EEGer screen.

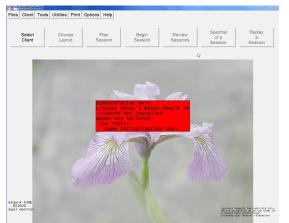

If the "dongle not found" message is still there, you probably plugged the dongle in before installing EEGer. In that case, please refer to the REINSTALL DONGLE DRIVER section at the end of this document and then return to this procedure

ITP43008

The next error message in the red box to correct is the "License not found" message. For this, we need the Keyblock CD (or the equivalent emailed keyblock file).

Keyblock CD:

Put the Keyblock CD into the DVD/CD drive on the therapist computer.

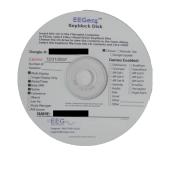

| Files     Client     Tools     Utilities     Print     Options     Help       Export     Consultation Import/Export             Archive/File Management     se     Plan         Device Consultation Import/Export     Session | EEGer4 from EEG Software     |                      |  |
|----------------------------------------------------------------------------------------------------|------------------------------|----------------------|--|
| Consultation Import/Export  Archive/File Management                                                                                                    | Files Client Tools Utilities | s Print Options Help |  |
| P ISTO I II I I I III Session                                                                                                    | Consultation Import/Export • |                      |  |
| Read EEGer Keyblock files                                                                                                    | Read EEGer keyblock files    | put Session          |  |
| Really Exit                                                                                                    | Really Exit                  |                      |  |

Select "Read EEGer keyblock files" from the EEGer Files menu.

A standard file locator menu will appear. Navigate to the DVD/CD drive by clicking on the DVD/CD drive (lower arrow) or the location where the downloaded keyblock file is. Then select the .EKB file (shown by the upper arrow).

| Organize 👻                                                                                                    |                                         | )E •                    | <b>1 0</b> |
|----------------------------------------------------------------------------------------------------|-----------------------------------------|-------------------------|------------|
| ▲ 🔆 Favorites                                                                                                    | Name<br>Files Currently on the Disc (1) | Date modified           | Туре       |
| Downloads     Secont Places     Control Control     Control     Control     Control                                                                                                    | 🏽 51920-HPL test Keys                   | 3/21/2012 9:07 AM       | EEGer KeyE |
| <ul> <li>Image: Image of the second second seco</li></ul> |                                         |                         |            |
| Computer  Subscripts OS (C:)  OVD RW, Drive (D                                                                                                    | <b></b>                                 |                         |            |
|                                                                                                    | name:                                   | EEGer keyblocks (*.ekb) |            |

You should see a success message (click OK to close).

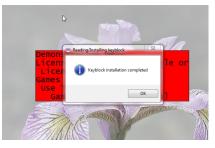

The next screen should report only games not tailored.

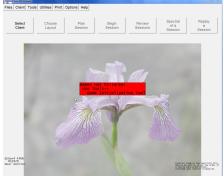

If the "not licensed" message remains, please contact Customer Support. The Keyblock disk contents apparently do not match the installed dongle.

## **Single Computer Configuration Setup**

(2-computer setup is in the next section)

To correct the last issue in the red box, select "Game Initialization Tool" from the Tools menu.

| Files            | Client | Tools                                                                   | Utilities                | Print | Opt | ions          | Help |
|------------------|--------|-------------------------------------------------------------------------|--------------------------|-------|-----|---------------|------|
| [                |        |                                                                         | k Amplifie<br>y EEGer Ir |       |     |               |      |
| Select<br>Client |        | Game Initialization Too<br>Tailor Installed Games<br>Reset game display |                          |       |     | Plan<br>ssion |      |

This brings up a "working" screen:

Please Wait I'm scapning memory...

followed by a list of installed games:

| -                       |                 |                |                             |                           |                         |   |  |
|-------------------------|-----------------|----------------|-----------------------------|---------------------------|-------------------------|---|--|
| 76 EEGer Game Discovery | //Configuration | Tool 4.3       |                             |                           |                         |   |  |
| 4mation                 | 830D            | (4mation)      |                             |                           |                         |   |  |
| alphatheta              | 830b            | (AlphaTheta)   |                             |                           |                         |   |  |
| boxlights               | 8309            | (Boxlights)    |                             |                           |                         |   |  |
| fmazes                  | 830E            | (Mazes)        |                             |                           |                         |   |  |
| highway                 | 8305            | (Highway)      |                             |                           |                         |   |  |
| iris                    | 830F            | (Iris)         |                             |                           |                         |   |  |
| island                  | 8306            | (Island)       |                             |                           |                         |   |  |
| jumpbox                 | 8308            | (Jumpbox)      |                             |                           |                         |   |  |
| longterm                | 8303            | (Long Term)    |                             |                           |                         |   |  |
| spect                   | 8304            | (Spectral Mirr | or)                         |                           |                         |   |  |
| tdhighway               | 830A            | ()             |                             |                           |                         |   |  |
| vmazes                  | 830C            | ()             |                             |                           |                         |   |  |
|                         |                 |                |                             |                           |                         |   |  |
|                         |                 |                |                             |                           |                         |   |  |
|                         |                 |                |                             |                           |                         |   |  |
|                         |                 |                | Reset to base configuration | Delete highlighted entry  | Done-Save Configuration | 1 |  |
|                         |                 |                |                             | e elete rightig nee entry | N N                     |   |  |
|                         |                 |                |                             |                           | 6                       |   |  |

Click on the bottom right button (labeled "Done Save configuration").

If you cannot see the button, you probably did not select the "Auto-hide taskbar" option described at the beginning of this procedure. Please auto-hide the taskbar now.

A "tailoring" list of games is now displayed:

| 👻 Edit game definitions Single computer mode |                                                                             |            |
|----------------------------------------------|-----------------------------------------------------------------------------|------------|
| Ed Long Term                                 |                                                                             |            |
| Edt 4mation                                  |                                                                             |            |
| Edt Iris                                     |                                                                             |            |
| Eat Jumpbox                                  |                                                                             |            |
| Edt Spectral Mirror                          |                                                                             |            |
| Edt Theta-down highway                       |                                                                             |            |
| Edt Boxlights                                |                                                                             |            |
| Edit Mazes                                   |                                                                             |            |
| Edit vmazes                                  |                                                                             |            |
| Edt Island                                   |                                                                             |            |
| Edt Highway                                  |                                                                             |            |
| Edt AlphaTheta                               |                                                                             |            |
|                                              |                                                                             |            |
|                                              | Move current up Move current down Delete current Quik without save SAVE all | games<br>I |

Since we are not going to tailor any options at this point, just click on the bottom right button (labeled "Save all games").

Notice that all the red box messages are gone!

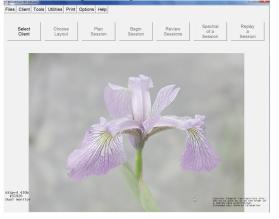

At this point, the game display should show a list of games. If the second display (of a dual-monitor configuration) is NOT showing the game screen, please exit EEGer at this time. Right-click on the Windows desktop and select **Screen Resolution**. You should see TWO displays at the top. On the option labeled "**Multiple displays:**", make sure that "**Extend these displays**" is selected. When you restart EEGer, the game display should show a list of games.

Continue setup at the section labeled "More Common Configuration Setup" below.

## 2-computer Configuration Setup

On the game computer, start EGS by double-clicking on the icon on the desktop.

Press F9 to begin the Game Initialization Tool.

This brings up a "working" screen:

| Please             | Wait |
|--------------------|------|
| I'm sca<br>memory. | 10   |

followed by a list of installed games:

| Configuration | Tool 4.3                                                                                     |                                                                                                    |                                                                                                    |                                                                                                    |                                                                                                    |
|---------------|----------------------------------------------------------------------------------------------|----------------------------------------------------------------------------------------------------|----------------------------------------------------------------------------------------------------|----------------------------------------------------------------------------------------------------|----------------------------------------------------------------------------------------------------|
| 830D          | (4mation)                                                                                    |                                                                                                    |                                                                                                    |                                                                                                    |                                                                                                    |
| 830b          | (AlphaTheta)                                                                                 |                                                                                                    |                                                                                                    |                                                                                                    |                                                                                                    |
| 8309          | (Boxlights)                                                                                  |                                                                                                    |                                                                                                    |                                                                                                    |                                                                                                    |
| 830E          | (Mazes)                                                                                      |                                                                                                    |                                                                                                    |                                                                                                    |                                                                                                    |
| 8305          | (Highway)                                                                                    |                                                                                                    |                                                                                                    |                                                                                                    |                                                                                                    |
| 830F          | (Iris)                                                                                       |                                                                                                    |                                                                                                    |                                                                                                    |                                                                                                    |
| 8306          | (Island)                                                                                     |                                                                                                    |                                                                                                    |                                                                                                    |                                                                                                    |
| 8308          | (Jumpbox)                                                                                    |                                                                                                    |                                                                                                    |                                                                                                    |                                                                                                    |
| 8303          | (Long Term)                                                                                  |                                                                                                    |                                                                                                    |                                                                                                    |                                                                                                    |
| 8304          | (Spectral Mirr                                                                               | or)                                                                                                    |                                                                                                    |                                                                                                    |                                                                                                    |
| 830A          | ()                                                                                           |                                                                                                    |                                                                                                    |                                                                                                    |                                                                                                    |
| 830C          | ()                                                                                           |                                                                                                    |                                                                                                    |                                                                                                    |                                                                                                    |
|               |                                                                                              |                                                                                                    |                                                                                                    |                                                                                                    |                                                                                                    |
|               |                                                                                              | Dentile have an fermion                                                                                                    | Datas historia anto                                                                                                    | Dura Cara Crafe anti-                                                                                                    | 1                                                                                                    |
|               |                                                                                              | neset to base contiguration                                                                                                    | Delete nightighted entry                                                                                                    | Done-Save Coniguiation                                                                                                    |                                                                                                    |
|               | 830D<br>8309<br>8309<br>8305<br>8305<br>8306<br>8308<br>8308<br>8308<br>8303<br>8304<br>8304 | Configuration Teol 43<br>830D (Maration)<br>830D (AlphaTheta)<br>8309 (BoxLights)<br>8305 (Highway)<br>8305 (Highway)<br>8306 (Tialand)<br>8308 (Jumpbox)<br>8303 (Long Term)<br>8304 (Spectral Mirr<br>8306 ()<br>830C () | 830D (4mation)           830b (AlphaTheta)           8309 (Boxlights)           8305 (Highway)           8305 (Highway)           8306 (Island)           8308 (Jumpbox)           8303 (Long Term)           8304 (Spectral Mirror)           8304 (Spectral Mirror) | 830D (4mation)<br>830b (AlphaTheta)<br>8309 (Boxlights)<br>8305 (Highway)<br>8306 (Izland)<br>8306 (Izland)<br>8308 (Jumpbox)<br>8303 (Long Term)<br>8304 (Spectral Mirror)<br>830A () | 830D (4mation)           830b (AlphaTheta)           8309 (Boxlights)           8305 (Hights)           8305 (Hights)           8305 (Hights)           8305 (Hights)           8305 (Hights)           8305 (Hights)           8305 (Italand)           8303 (Long Term)           8304 (Spectral Mirror)           8304 ()           8305 () |

Click on the bottom right button (labeled "Done Save configuration").

# If you cannot see the button, you probably did not select the "Auto-hide taskbar" option described at the beginning of this procedure. Please auto-hide the taskbar now.

EEGer supports either serial or ethernet communications between computers.

#### Serial connections:

Press F3 while the EGS game display is showing until the correct serial port is shown in the upper left corner of the display. Ensure that the null modem cable between computers is connected to the selected serial port.

|                                         | Fee |
|-----------------------------------------|-----|
| 4mation<br>Boxlights<br>Highway<br>Iris |     |

#### **Ethernet connections:**

This kind of connection is somewhat harder to configure than serial connections. EEGer recommends the setup described here but other configurations are possible. Please contact Technical Support for advice on other configurations. Ensure that the <u>CROSSOVER</u> ethernet cable is connected to the game computer.

On the GAME computer:

a. While the list of games is displayed on the game computer, press Alt-T (hold down the Alt key and press and release the T key).

b. When the Tech Support Menu appears, click on the button labeled "Try setting IP address".

| Platform: 111 (Windows 7) 32-bit OS           EEGer (combo): PB=430p         Thu Jan 23 12:43:05 2014           EGS (gamedl): PB=430p         Thu Jan 23 12:43:05 2014           Version : 430m | ] |                           | EEGer Tech Support Menu 2.1 Therapist                                                         |
|----------------------------------------------------------------------------------------------------|---|---------------------------|-----------------------------------------------------------------------------------------------|
| COM1<br>COM2<br>i am Bigdev (192.168.50.4)<br>Run lOtest<br>Start My Computer<br>Start Device Manager                                                                                           |   |                           | EEGer (combo) : PB=430p Thu Jan 23 12:43:05 2<br>EGS (gamedil): PB=430p Thu Jan 23 12:43:05 2 |
| Run lOtest Start Device Manager                                                                                                    |   |                           | COM1                                                                                          |
| Start Device Manager                                                                                                    |   | Start My Computer         | I am Bigdev (192.168.50.4)                                                                    |
|                                                                                                    |   | Start Device Manager      | Run lOtest                                                                                    |
| Start License Information Tool Start dxdiag                                                                                                    |   | Start dxdian              | Start License Information Tool                                                                |
| Run Communications Troubleshooter                                                                                                    |   |                           | Run Communications Troubleshooter                                                             |
| Run Cabletest Start Control Panel                                                                                                    |   | Start Control Panel       | Run Cabletest                                                                                 |
| Run communications recorder console Start msinfo                                                                                                    |   | Start msinfo              | Run communications recorder console                                                           |
| Rescan serial ports Start Network Connections                                                                                                    |   | Start Network Connections | Rescan serial ports                                                                           |
| Report installed software Start cmd                                                                                                    |   | Start cmd                 | Report installed software                                                                     |
| Start Dongle Installer                                                                                                    | 1 | Start Dongle Installer    |                                                                                               |
| Try setting IP address                                                                                                    |   | Try setting IP address    |                                                                                               |
| Done (Exit)                                                                                                    |   |                           | Done (Exit)                                                                                   |

When the IP setup window appears

| IP setup                                                      |  |
|---------------------------------------------------------------|--|
| EEGer usually uses 192.168.nn.yy for 2-computer communication |  |
| l am Bigdev (192.168.50.4)                                    |  |
| Local Area Connection 2 () disconnected                       |  |
| Wireless Network Connection 2 () disconnected                 |  |
| Wireless Network Connection () disconnected                   |  |
| Local Area Connection (192.168.50.4) OK                       |  |
|                                                               |  |
|                                                               |  |
| Client (game) yy=2 IP group = nn 10                           |  |
| Therapist yy=1                                                |  |
| Reset to automatic (DHCP)                                     |  |
|                                                               |  |
| Try Setting Address                                           |  |
| Done                                                          |  |

c. Make sure the Client is selected. IP group 10 is recommended since it rarely conflicts with local wireless settings that may confuse matters.

d. Click on the button labeled "Try Setting IP". It may take a few seconds to actually set the IP address. When complete, the computer name and new IP address will appear in the top (white-background) window.

- e. Then click on the Done button to return to the Tech Support menu.
- f. Click on the Done button on the Tech Support Menu
- (EGS game list should display again)
- 1. Press the F3 key until the text **ENET** is displayed in the upper left corner of the display.
- m. Press "Esc" to exit the EGS program
- n. Restart the EGS program by double-clicking.

On the THERAPIST computer:

a. Make sure EEGer is running

Note: since the communication network is not yet set up, you may receive an error window like this:

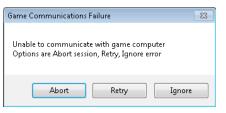

Please select Ignore at this time.

- b. IF ETHERNET IS THE KIND OF INTERFACE TO BE USED TO THE GAME COMPUTER1) press Alt-T (hold down the Alt key and press and release the T key).
  - 2) When the Tech Support Menu appears,

| EEGer Tech Sup           | port Menu 2.1 Therapist                                                                                                 | - • ×                     | ]   |
|--------------------------|----------------------------------------------------------------------------------------------------|---------------------------|-----|
| EEGer (com               | 1 (Windows 7) 32-bit OS<br>ibo) : PB=430p Thu Jan 23 12:43:05 2014<br>edll): PB=430p Thu Jan 23 12:43:05 2014<br>: 430m | 1                         |     |
| COMM POR<br>COM1<br>COM2 | ITS found(2)                                                                                                    |                           |     |
| I am Bigdev              | / (192.168.50.4)                                                                                                    | Start My Computer         | 1   |
|                          | Run lOtest                                                                                                    | Start Device Manager      | i i |
| Star                     | t License Information Tool                                                                                              | Start dxdiag              |     |
| Run Co                   | mmunications Troubleshooter                                                                                             |                           | 1   |
|                          | Run Cabletest                                                                                                    | Start Control Panel       |     |
| Run corr                 | munications recorder console                                                                                            | Start msinfo              |     |
|                          | Rescan serial ports                                                                                                    | Start Network Connections |     |
| R                        | eport installed software                                                                                                | Start cmd                 | 1   |
|                          |                                                                                                    | Start Dongle Installer    |     |
|                          |                                                                                                    | Try setting IP address    |     |
|                          | Done (Exit)                                                                                                    |                           |     |

click on the left side button labeled "Try setting IP address";

| IP setup                                                      |  |
|---------------------------------------------------------------|--|
| EEGer usually uses 192.168.nn.yy for 2-computer communication |  |
| l am Bigdev (192.168.50.4)                                    |  |
| Local Area Connection 2 () disconnected                       |  |
| Wireless Network Connection 2 () disconnected                 |  |
| Wireless Network Connection () disconnected                   |  |
| Local Area Connection (192.168.50.4) OK                       |  |
|                                                               |  |
|                                                               |  |
| Client (game) yy=2 IP group = nn 10                           |  |
| ☑ Therapist yy=1                                              |  |
| Reset to automatic (DHCP)                                     |  |
| Try Setting Address                                           |  |
| Done                                                          |  |
|                                                               |  |

3) When the IP setup window appears

4) Make sure that Therapist is selected. IP group 10 is recommended since it rarely conflicts with local wireless settings that may confuse matters. Make sure the selected group matches the game computer selection.

5) Click on the button labeled "Try Setting IP". It may take a few seconds to actually set the IP address. When complete, the computer name and new IP address will appear in the top (white-background) window.

- 6) Then click on the Done button to return to the Tech Support menu.
- 7) Click on the Done button on the Tech Support Menu

(EEGer screen should now display)

c. Select "EEGer configuration Options" from the Options menu.

| 😁 EEGer4 from EEG Software |                    |                                                                              |
|----------------------------|--------------------|------------------------------------------------------------------------------|
| Files Client Too           | Is Utilities Print | Options Help                                                                 |
|                            |                    | EEGer configuration Options                                                  |
| Select<br>Client           | Choose<br>Layout   | Change colors<br>Change background<br>Edit boilerplate file for editor use   |
|                            |                    | Create ANI Biofeedback 4-channel Key<br>Create ANI Biofeedback 2-channel Key |

d. Change "Kind of connection to game computer" to be either "Serial" or "Ethernet" depending on the connection type.

ITP43008

e. If "Serial" was selected, change "Serial port for game computer connection" to be the correct serial port on the THERAPIST computer where the null modem cable (to the game computer) is connected. Please contact Technical Support if you are unable to determine the correct port.

| Devic | es Device<br>Options | Preferences     | Setup    | HIPAA | Data<br>Locations | Time<br>Constants | Synchrony | Fonts | Special | Keyfi<br>Settin |
|-------|----------------------|-----------------|----------|-------|-------------------|-------------------|-----------|-------|---------|-----------------|
| Syste | em display m         | ode             |          |       | 2-compu           | iter              | _         |       |         |                 |
| Kind  | of connectio         | on to game co   | mputer   |       | Serial            |                   | _         |       |         |                 |
| Seria | l port for gar       | me computer c   | onnectio | on    | COM1              |                   | _         |       |         |                 |
| Ethe  | net Client c         | omputer addre   | ss/name  |       |                   |                   |           |       |         |                 |
| Ethe  | net TCP/U            | DP port(intege  | r)       |       | 5510              |                   | ►         |       |         |                 |
| Sour  | ce of EEG/p          | peripheral data | I        |       | ProSB             |                   |           |       |         |                 |

- f. If Ethernet was selected
  - 1) change "Ethernet Client computer address/name" to be 192.168.10.2.
  - 2) Ensure that Ethernet TCP/IP port (integer) says 5510

| [ | Devices Device Preferences Setup H<br>Options | IIPAA Data Time<br>Locations Constants | Synchrony Fonts Sp |
|---|-----------------------------------------------|----------------------------------------|--------------------|
|   | System display mode                           | 2-computer                             |                    |
|   | Kind of connection to game computer           | Ethernet                               |                    |
|   | Serial port for game computer connection      | None                                   |                    |
|   | Ethernet Client computer address/name         | 192.168.10.2                           |                    |
|   | Ethernet TCP/UDP port(integer)                | ≤ 5510                                 |                    |
|   | Source of EEG/peripheral data                 | ProSB                                  |                    |

g. Then click the "STORE settings" button on the lower left and the "Close preferences window" button on the lower right.

| Ŧ                                   |
|-------------------------------------|
| Close preferences window<br>pressed |

Now observe the ENET or COMx display on the EGS game menu is displayed in WHITE. The communications are working correctly if the display is in white but failing if the display is in RED.

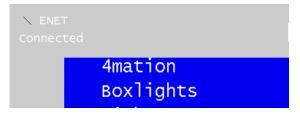

If you are unable to successfully communicate between computers, please contact Technical Support.

Select the EEGer menu item Tools->Retrieve Installed Games.

| F | iles | Client | Tools | Utilities                | Print  | Options | Help |
|---|------|--------|-------|--------------------------|--------|---------|------|
|   | [    |        |       | k Amplifie<br>y EEGer Ir |        |         |      |
|   |      | Select | Retri | eve Installe             | ed Gam | ies     | В    |
|   | 0    | Client | Tailo | r Installed              | Games  | n       | Se   |
| - | I    |        | Rese  | et game pr               | ogram  |         |      |

Verify the receipt of the success message.

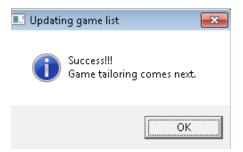

A "tailoring" list of games is now displayed:

| Edit game definitions Single computer mode |                 | 1 1               |                |                   |                |  | - 6 | 88 |
|--------------------------------------------|-----------------|-------------------|----------------|-------------------|----------------|--|-----|----|
| Ed Long Term                               |                 |                   |                |                   |                |  |     |    |
| Edd 4mation                                |                 |                   |                |                   |                |  |     |    |
| Edit Iris                                  |                 |                   |                |                   |                |  |     |    |
| Edit Jumpbox                               |                 |                   |                |                   |                |  |     |    |
| Edit Spectral Mirror                       |                 |                   |                |                   |                |  |     |    |
| Ed Theta-down highway                      |                 |                   |                |                   |                |  |     |    |
| Ed Boxlights                               |                 |                   |                |                   |                |  |     |    |
| Edr Mazes                                  |                 |                   |                |                   |                |  |     |    |
| Edr vmazes                                 |                 |                   |                |                   |                |  |     |    |
| Edit                                       |                 |                   |                |                   |                |  |     |    |
| Ed Highway                                 |                 |                   |                |                   |                |  |     |    |
| Edit AlphaTheta                            |                 |                   |                |                   |                |  |     |    |
|                                            |                 |                   |                |                   |                |  |     |    |
|                                            | Move current up | Nove current down | Delete current | Quit without save | SAVE all games |  |     |    |
|                                            |                 |                   |                |                   | De             |  |     |    |

Since we are not going to tailor any options at this point, just click on the bottom right button (labeled "Save all games").

There should be no error messages on the top screen at this time.

## More Common Configuration Setup

We may still have to make some changes. Select "EEGer configuration Options" from the Options menu.

| 👻 EEGer4 from EEG Software |                   |                                                                              |   |
|----------------------------|-------------------|------------------------------------------------------------------------------|---|
| Files Client Tools         | s Utilities Print | Options Help                                                                 |   |
|                            |                   | EEGer configuration Options 🛛 🖕                                              |   |
| Select<br>Client           | Choose<br>Layout  | Change colors<br>Change background<br>Edit boilerplate file for editor use   | ~ |
|                            |                   | Create ANI Biofeedback 4-channel Key<br>Create ANI Biofeedback 2-channel Key |   |

Make sure that the "6 Source of EEG/peripheral data" selection has the correct EEG amplifier/encoder selected that came with your system.

| Un Bigdev(192.168.5                             | 50.4) PB=430p Wed Jan 22 09:04:37 2014 EGS 3.3.0.16      |
|-------------------------------------------------|----------------------------------------------------------|
| Devices Device Preferences Setup HIP<br>Options | AA Data Time Synchrony Fonts Special Keyfile Settings    |
| 1 System display mode                           | Dual monitor —                                           |
| 2 Kind of connection to game computer           | BrainLynx                                                |
| 3 Serial port for game computer connection      |                                                          |
| 4 Ethernet Client computer address/name         | Spectrum2                                                |
| 5 Ethernet TCP/UDP port(integer)                | Spectrum4<br>A/D                                         |
| 6 Source of EEG/peripheral data                 | TTUSB                                                    |
| 7 Serial port for data source connection        | ProSB<br>BrainMaster                                     |
| 8 Tactile audio device                          | Atlantis                                                 |
| 9 Audible alert audio device                    | A400                                                     |
| 10 Alert level percentage volume                | A200<br>C2mini<br>C2<br>PET2.0<br>QPET<br>Pendant<br>Wiz |
|                                                 |                                                          |

If the amplifier/encoder used requires a serial port, make sure the "7 Serial port for data connection" has the correct serial port selected. Contact Technical Support if you cannot locate the serial port.

| On Papa2(192.168.50.1                         | 41) PB=430b SB=0        | ev Tue Jul 31 2 | 20:29:54 2012 EGS 3.3.0.2             |   |
|-----------------------------------------------|-------------------------|-----------------|---------------------------------------|---|
| Devices Device Preferences Setup H<br>Options | IPAA Data Locations Co  |                 | ony Fonts Special Keyfile<br>Settings |   |
| System display mode                           | Dual monitor            |                 |                                       | ^ |
| Kind of connection to game computer           | Ethernet                |                 |                                       |   |
| Serial port for game computer connection      | None                    |                 |                                       |   |
| Ethernet Client computer address/name         |                         |                 |                                       |   |
| Ethernet TCP/UDP port(integer)                | ◀ 5510                  | Þ               |                                       |   |
| Source of EEG/peripheral data                 | Spectrum2               | _               |                                       |   |
| Serial port for data source connection        | None                    | None            | 1                                     |   |
| Tactile audio device                          | None                    | COM1<br>COM2    |                                       |   |
| Audible alert audio device                    | Primary audi            | COM3<br>COM4    |                                       |   |
| Alert level percentage volume                 | ◀ 75                    | COM5            |                                       |   |
|                                               |                         | COM6            |                                       |   |
|                                               |                         | COM7            |                                       |   |
|                                               |                         | COM8            |                                       |   |
|                                               |                         | COM9            |                                       |   |
|                                               |                         | COM10           |                                       |   |
|                                               |                         | COM11           |                                       |   |
|                                               |                         | COM12<br>COM13  |                                       |   |
|                                               |                         | COM15<br>COM14  |                                       |   |
|                                               |                         | COM15           |                                       |   |
|                                               |                         | COM16           |                                       |   |
|                                               | L,                      |                 |                                       |   |
|                                               |                         |                 |                                       | Ŧ |
| STORE settings                                | Reset to store          |                 | Close preferences window              |   |
| Values                                        | s are only saved if the | STORE button is | s pressed                             |   |

Then click the "STORE settings" button on the lower left and the "Close preferences window" button on the lower right.

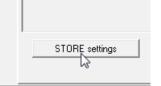

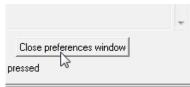

EEGer is now configured for use.

The Help menu has the entire EEGer manual available with detailed instructions.

| EEGer4 from EEG Softwa | re<br>Tools Utilities | Print Options   | Help                                                                               |         |
|------------------------|-----------------------|-----------------|------------------------------------------------------------------------------------|---------|
| Select<br>Client       | Choose<br>Layout      | Plan<br>Session | Help manual<br>Run tech support menu<br>Statistics<br>Dongle Info<br>Com Port Info | √<br>ns |
|                        |                       |                 | Keyfile Information<br>About                                                       |         |

## Testing

This test should verify that the amplifier/encoder is being "seen" by EEGer and that basic graphics are working properly.

Turn on the amplifier/encoder if it has an on/off switch.

Click on the button labeled "Select Client".

| iles Client     | Tools | Utilities Print  | Options Help    |                  |                    |                             |                        |
|-----------------|-------|------------------|-----------------|------------------|--------------------|-----------------------------|------------------------|
| Selec<br>Client |       | Choose<br>Layout | Plan<br>Session | Begin<br>Session | Review<br>Sessions | Spectral<br>of a<br>Session | Replay<br>a<br>Session |

When the client selection screen appears, select **SMR eegdemo** (select and click on OK at bottom of screen or just double-click).

| MR eeademo | EEG Demonstration |  |
|------------|-------------------|--|
| T eeademov | EEG Demonstration |  |
| XP eegdemo | EEG Demonstration |  |
| MR ET_data | ET data           |  |
|            |                   |  |
|            |                   |  |

Observe that the remaining buttons are now active and that the client "name" (EEG Demonstration) is now shown on the top screen:

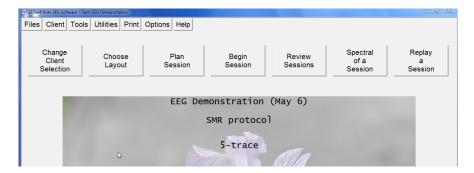

Click on the right-hand button labeled "Replay a Session".

| Change<br>Client<br>Selection | Choose<br>Layout | Plan<br>Session | Begin<br>Session | Review<br>Sessions | Spectral<br>of a<br>Session | Replay<br>a<br>Session ⊳ |
|-------------------------------|------------------|-----------------|------------------|--------------------|-----------------------------|--------------------------|
|-------------------------------|------------------|-----------------|------------------|--------------------|-----------------------------|--------------------------|

| EEGer4 from EEG Software Client: EEG Demon:                                                                                                    | stration                                                                                                    |                                                                                                    |                                                                                    |                           |        |   |
|----------------------------------------------------------------------------------------------------|----------------------------------------------------------------------------------------------------|----------------------------------------------------------------------------------------------------|------------------------------------------------------------------------------------|---------------------------|--------|---|
| Select file to replay                                                                                                    | Print Options                                                                                                    | Help                                                                                                    |                                                                                    |                           |        | × |
| smr         2003-07-11         11:12         3:09           smr         2003-07-11         11:15         3:19           smr         2003-07-11         11:24         3:03           smr         2003-07-11         11:24         3:03           smr         2003-07-11         11:24         3:02           smr         2003-07-11         11:34         3:02           smr         2003-07-11         11:35         3:03           smr         2003-07-11         11:35         3:04           smr         2003-07-11         11:35         3:04           smr         2003-07-11         11:35         3:04           smr         2003-07-11         11:43         3:07           smr         2003-07-11         11:43         3:07           smr         2003-07-11         11:43         3:07           smr         2003-07-11         11:51         3:06           smr         2003-07-11         11:51         3:06 | FZ-A1           P4-C4           T3-FP1           C4-A2           C3-A1           C3-A1           C3-A1           C3-FPZ           T3-T4           C3-FZ | Eyeblink ar<br>EKG artifac<br>Movement ar<br>Chewing art<br>Lateral eye<br>Very small I<br>Paroxysmal I<br>Paroxysmal I  | s<br>ast frequency<br>tifact<br>tifact<br>ifact<br>movement<br>EG<br>Theta<br>3eta | Þ                         |        |   |
| <pre>smr 2003-07-11 12:50 3:00<br/>smr 2003-07-11 12:06 3:00<br/>smr 2003-07-11 12:06 3:00<br/>smr 2003-07-11 12:10 3:02<br/>smr 2003-07-11 12:10 3:03<br/>smr 2003-07-11 12:25 2:57<br/>smr 2003-07-11 13:46 3:01<br/>smr 2003-07-11 13:46 3:01<br/>smr 2003-07-11 13:53 3:01</pre>                                                                                                    | C3-A1<br>C3-A1<br>T3-A1<br>T4-PZ<br>T3-FP1<br>T3-T4<br>T3-T4                                                                                            | Two-channel<br>Excessive Excessive Set<br>Poor contac<br>EWG artifac<br>Shigh alpha<br>Spikes in El<br>Normal EEG<br>ASZ | low wave<br>t artifact<br>t<br>les<br>after TBI                                    |                           |        |   |
| Entire file                                                                                                    |                                                                                                    | Partial file                                                                                                    |                                                                                    | Partial file with Details | Cancel |   |
|                                                                                                    |                                                                                                    |                                                                                                    |                                                                                    |                           | <br>   |   |

When the list of recorded sessions appears, select/highlight the two-channel data file.

The selection can be made by double-clicking on the select line or by clicking on the "Entire File" button at the bottom.

|   | Entire file |     |
|---|-------------|-----|
| _ |             | -40 |

Now select "Island" as the feedback display/game to be used by either double-clicking on Island or by highlighting it and using the Select button at the bottom.

| 👹 Select game (SMR) Single computer mode |        |        |
|------------------------------------------|--------|--------|
| Edit Long Term                           |        |        |
| Edit 4mation                             |        |        |
| Edit Iris                                |        |        |
|                                          |        |        |
| Edit Spectral Mirror                     |        |        |
| Edit Theta-down highway                  |        |        |
| Edit Boxlights                           |        |        |
| Edit Mazes                               |        |        |
| Edit vmazes                              |        |        |
| Edit Island                              |        |        |
| Edit Highway                             |        |        |
|                                          |        |        |
|                                          |        |        |
|                                          |        |        |
|                                          |        |        |
|                                          |        |        |
|                                          |        |        |
|                                          |        |        |
|                                          |        |        |
|                                          |        |        |
|                                          |        |        |
|                                          |        |        |
|                                          |        |        |
|                                          |        |        |
|                                          | Select | Cancel |

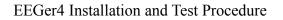

| EEG Demonstration                     |                                                                                                    | am Maadahamaa                                                                                                    | Monnorman                        | Tot Rwd %                            |                  |
|---------------------------------------|----------------------------------------------------------------------------------------------------|----------------------------------------------------------------------------------------------------|----------------------------------|--------------------------------------|------------------|
| A=T3-A1                               | Sc= 50 <sub>µv/cm</sub>                                                                                                    | Arti Thr=                                                                                                    |                                  | 35.6 <sub>µv</sub> arti <sup>r</sup> |                  |
| B=T4-A2                               | sc= 50 $\mu\nu\nu$ cm                                                                                                    | Arti Thr=                                                                                                    | 60.00 <sub>µv</sub> Avg=         | 33.8 <sub>µv</sub> arti <sup>d</sup> | % 0              |
| mm hour                               |                                                                                                    | MAN                                                                                                    |                                  |                                      |                  |
| <mark>2</mark> 4-7                    | Sc= 10 $_{\mu\nu/cm}$                                                                                                    | Inhb Thr=                                                                                                    | 20.00 <sub>µv</sub> Avg=         | 13.9 <sub>⊮</sub> , inhi             | ib% <b>4</b>     |
| www.apappananphanan                   | -mmmMmmnAMMmmMM                                                                                                    | m Mummullum                                                                                                    | www.www.WWWWW                    | mmmmllllmn                           | MmMMm            |
| <sup>3</sup> 15.00-18.00              | Sc= 10 <sub>µv/cm</sub> Ampl                                                                                                    | Rwrd <sub>Thr=</sub>                                                                                                    | 20.00 <sub>µv</sub> Avg=         | 11.1 <sup>II'</sup> rwro             | <sub>d%</sub> 1  |
| fr-Alevelytedecopertations/station    | ante followite and the second states of the second states of the second | hander and the states of the second states of the second states of the s | alarlinlaalineesteineetilineesee | hhimmichtelle-plim                   | nu-lut pivit     |
| 4 22-36<br><sup>20μν</sup>            | Sc= 10 <sub>µv/cm</sub>                                                                                                    | Inhb Thr=                                                                                                    | 20.00 <sub>µv</sub> Avg=         | 12.5 <sub>µv</sub> inhi              | <sub>ib%</sub> 0 |
| S C3-A1.,15.00-350 C4-A2.,12.00-35 00 | 31                                                                                                    |                                                                                                    | 20 30                            | 40 50                                |                  |
| Run <sup>1 0</sup> .0:11<br>2:39      | SingleA                                                                                                    | +PB +ASto<br>-Nuse                                                                                                    | g Eopn                           | 17:28:02                             | 6.06             |

The brainwave screen should now appear.

Press F5. The EEGer state message at the lower left should say "Run".

If the amplifier/encoder is not found, you will see a message similar to this on the bottom line.

| Run         | 1 0 0:04<br>2:46 | SingleA | +PB +AStg Eopn<br>-Nuse | 15:47:50 | None |
|-------------|------------------|---------|-------------------------|----------|------|
| Unable to f | find USB device  |         |                         |          |      |

Error messages are either in yellow or red text on the bottom line. It is in yellow because we are in replay. It would be in red if this was a live session (meaning unable to sense EEG data). Notice the flashing red message at the right. Any red message here means that the amplifier is NOT being read correctly. Otherwise it will be either a battery voltage or status message in green (meaning successful communication with amplifier/encoder).

Press F9 (autoscale) and F11 (autothreshold). Observe that the game display shows a moving image and that reward tones are heard. You may have to press F11 several times until the tones are heard.

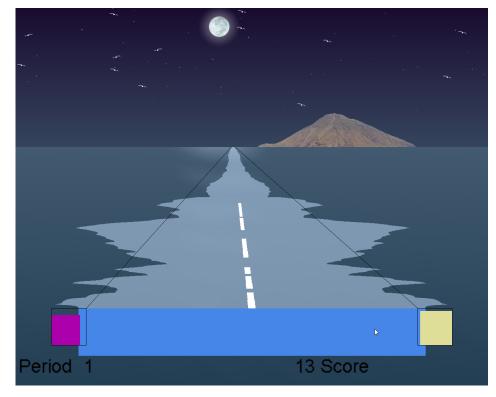

Press **ESC**. EEGer will go to a Pause state. Press **ESC** again and EEGer will exit the session and return to the EEGer main screen.

Turn off the amplifier/encoder if it has an on/off switch.

EEGer is ready for a live session!

## **Reinstall Dongle Driver**

This section is for those who plugged the EEGer dongle in too early.

From EEGer, select "Run tech support menu" from the Help menu.

| 🔮 EEGer41 | from EEG Soft  | ware  |                |       |                |                    |                                                                    |         |
|-----------|----------------|-------|----------------|-------|----------------|--------------------|--------------------------------------------------------------------|---------|
| Files     | Client         | Tools | Utilities      | Print | Options        | Help               |                                                                    |         |
| s         | elect<br>Xient | L     | hoose<br>ayout |       | Plan<br>ession | Run<br>Stat<br>Don | e manual<br>tech support menu<br>istics<br>gle Info<br>n Port Info | w<br>ns |
|           |                |       |                |       |                | Key<br>Abo         | file Information<br>ut                                             |         |

When the tech support window appears, click on the "Start Dongle Installer" button.

| EEGer Tech Support Menu 2.1 Therapist                                                                                                    |                           |  |
|----------------------------------------------------------------------------------------------------|---------------------------|--|
| Platform: 111 (Windows 7) 32-bit OS<br>EEGer (combo) : PB=430p Thu Jan 23 12:43:05<br>EGS (gamedil): PB=430p Thu Jan 23 12:43:05<br>Version : 430m | 2014<br>2014              |  |
| COMM PORTS found(2)<br>COM1<br>COM2                                                                                                    |                           |  |
| l am Bigdev (192.168.50.4)                                                                                                    | Start My Computer         |  |
| Run lOtest                                                                                                    | Start Device Manager      |  |
| Start License Information Tool                                                                                                    | Start dxdiag              |  |
| Run Communications Troubleshooter                                                                                                    |                           |  |
| Run Cabletest                                                                                                    | Start Control Panel       |  |
| Run communications recorder console                                                                                                    | Start msinfo              |  |
| Rescan serial ports                                                                                                    | Start Network Connections |  |
| Report installed software                                                                                                    | Start cmd                 |  |
|                                                                                                    | Start Dongle Installer    |  |
|                                                                                                    | Try setting IP address    |  |
| Done (Exit)                                                                                                    |                           |  |

Make sure you have UNPLUGGED the EEGer dongle at this point.

When the installer window comes up, please select the Uninstall option.

| KEYLOK Security Key Installation                                                                                                    | <b>—</b> ×              |
|----------------------------------------------------------------------------------------------------|-------------------------|
| Dongle Type<br>Select one or more Dongle Types<br>KEYLOK 3 or Fortress (USB Driverless)<br>KEYLOK 2 (USB w/Driver)<br>KEYLOK 2 (Parallel) |                         |
| Installation Type<br>Standalone<br>Client<br>Server                                                                                       | ?                       |
| <ul> <li>Uninstall</li> <li>Command Line Options</li> </ul>                                                                               | Begin Uninstall<br>Exit |

Then click on the Begin Uninstall button. Let the installer complete.

Now we need to reinstall the driver. Restart the dongle installer program using the Start Dongle Installer button on the tech support menu.

| EEGer Tech Support Menu 2.1 Therapist                                                                                                    |                           |
|----------------------------------------------------------------------------------------------------|---------------------------|
| Platform: 111 (Windows 7) 32-bit OS<br>EEGer (combo) : PB=430p Thu Jan 23 12:43:05<br>EGS (gamedii): PB=430p Thu Jan 23 12:43:05<br>Version : 430m | 2014<br>2014              |
| COMM PORTS found(2)<br>COM1<br>COM2                                                                                                    |                           |
| I am Bigdev (192.168.50.4)                                                                                                    | Start My Computer         |
| Run lOtest                                                                                                    | Start Device Manager      |
| Start License Information Tool                                                                                                    | Start dxdiag              |
| Run Communications Troubleshooter                                                                                                    | Start Control Panel       |
| Run Cabletest                                                                                                    |                           |
| Run communications recorder console                                                                                                    | Start msinfo              |
| Rescan serial ports                                                                                                    | Start Network Connections |
| Report installed software                                                                                                    | Start cmd                 |
|                                                                                                    | Start Dongle Installer    |
|                                                                                                    | Try setting IP address    |
| Done (Exit)                                                                                                    |                           |

This time select Keylok 2 dongle and Standalone, then click on Begin Install.

| KEYLOK Security Key Installation                                                                                                    | ×             |   |
|----------------------------------------------------------------------------------------------------|---------------|---|
| Dongle Type<br>Select one or more Dongle Types<br>KEYLOK 3 or Fortress (USB Driverless)<br>✔ KEYLOK 2 (USB w/Driver)<br>KEYLOK 2 (Parallel) |               |   |
| Installation Type<br>Standalone<br>Client<br>Server                                                                                         | ?             |   |
| 🗖 Uninstall                                                                                                    | Begin Install | · |
| Command Line Options                                                                                                    | Exit          |   |

You will get this window but you DID already remove the dongle, correct?

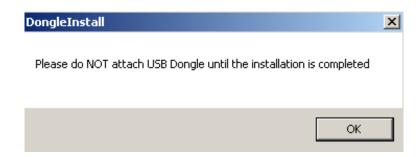

Click on OK.

The dongle driver has now been reinstalled. Return to EEGer by clicking on the "Done" button at the bottom of the tech support menu and restart the Configuration section of this procedure.